# **Library Resources Presentation Notes**

# *Slide 2*

Full Disclosure – no financial disclosures or conflicts of interest

# *Slide 3*

Objectives

In this presentation, the points to be covered are:

- 1. Accessing the Reed Health Sciences Library
- 2. Locating full text journals and eBooks
- 3. Accessing Individual databases
- 4. Featured databases: Access Medicine, Visual DX, and UpToDate with Dr. Cope.
- 5. Searching the library
- 6. Accessing subject and course guides
- 7. Questions.

# *Slide 4*

Accessing the Library

The Reed Health Sciences library, (the main medical library) is located on the second floor of the Carnegie Vincent Library Building, on the Harrogate campus

# *Slide 5*

Accessing the library's website. [htps://library.lmunet.edu/library](https://library.lmunet.edu/library)

Switch to real time (library's web site).

As soon as student land at the libraries page, they can scroll their mouse over *Libraries and Collections* and click on *Reed Health Sciences Library*.

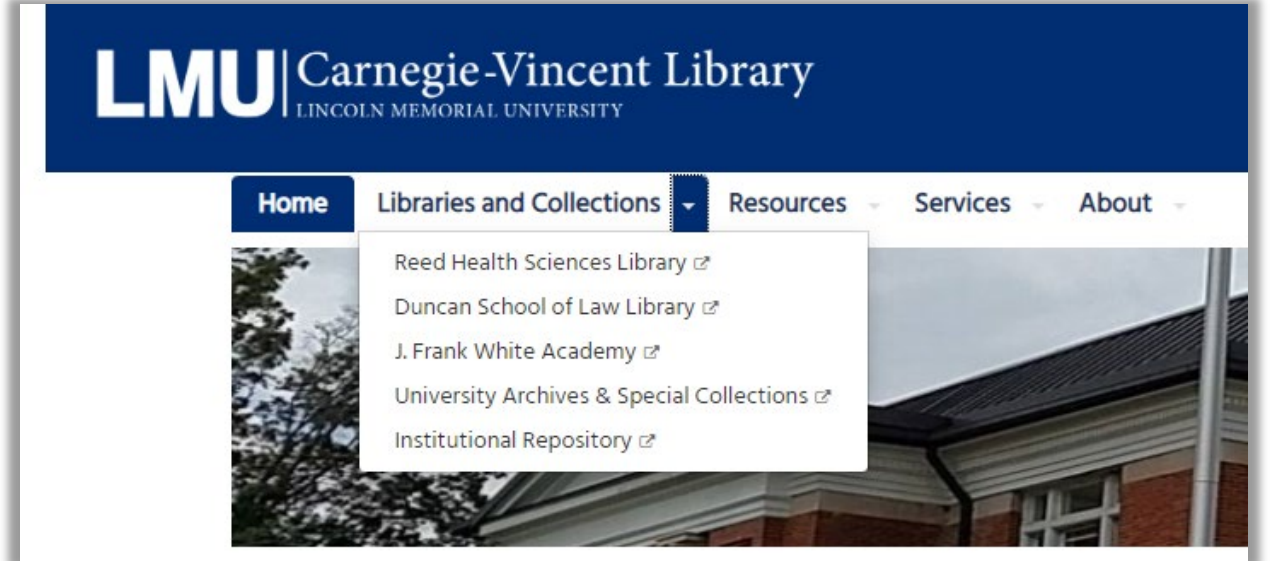

You will arrive at the following page:

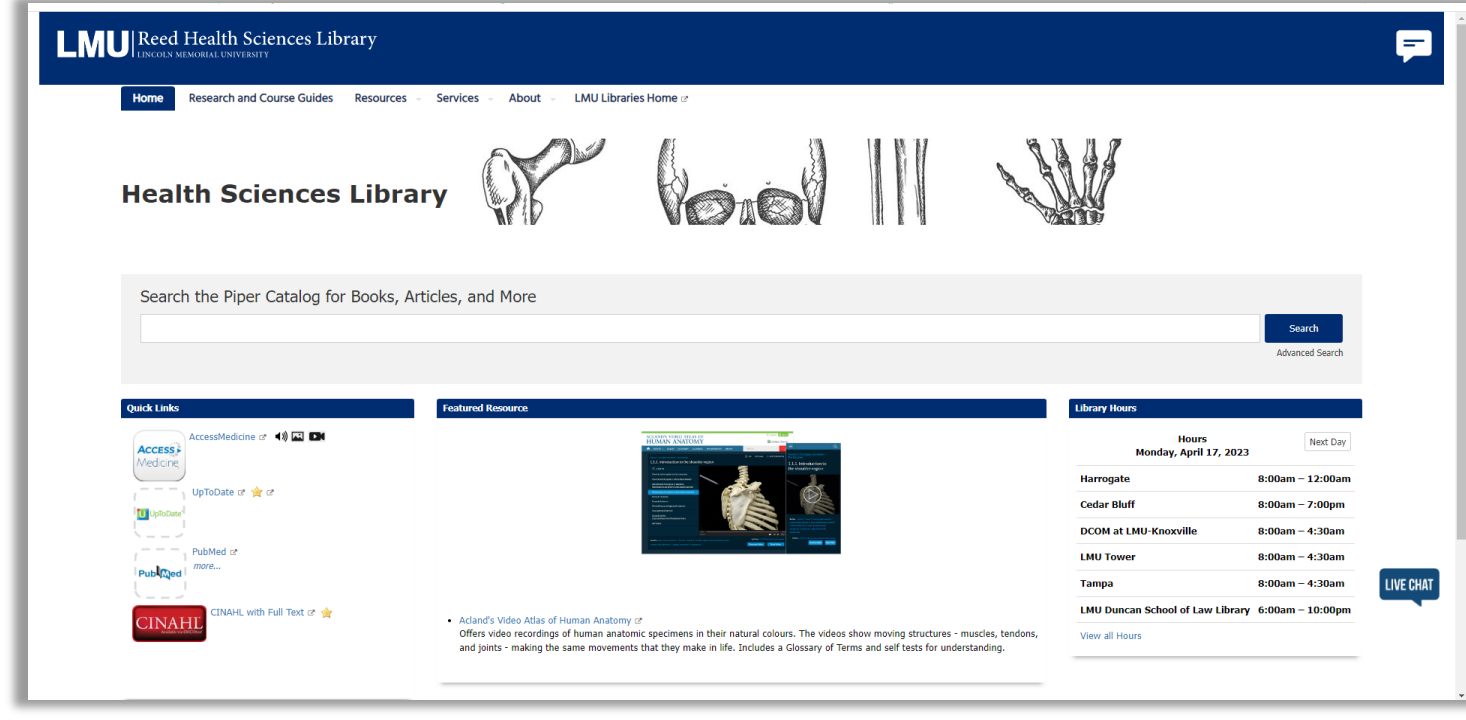

To access our full text journals and eBooks, scroll over *Resources* in the upper left-hand corner:

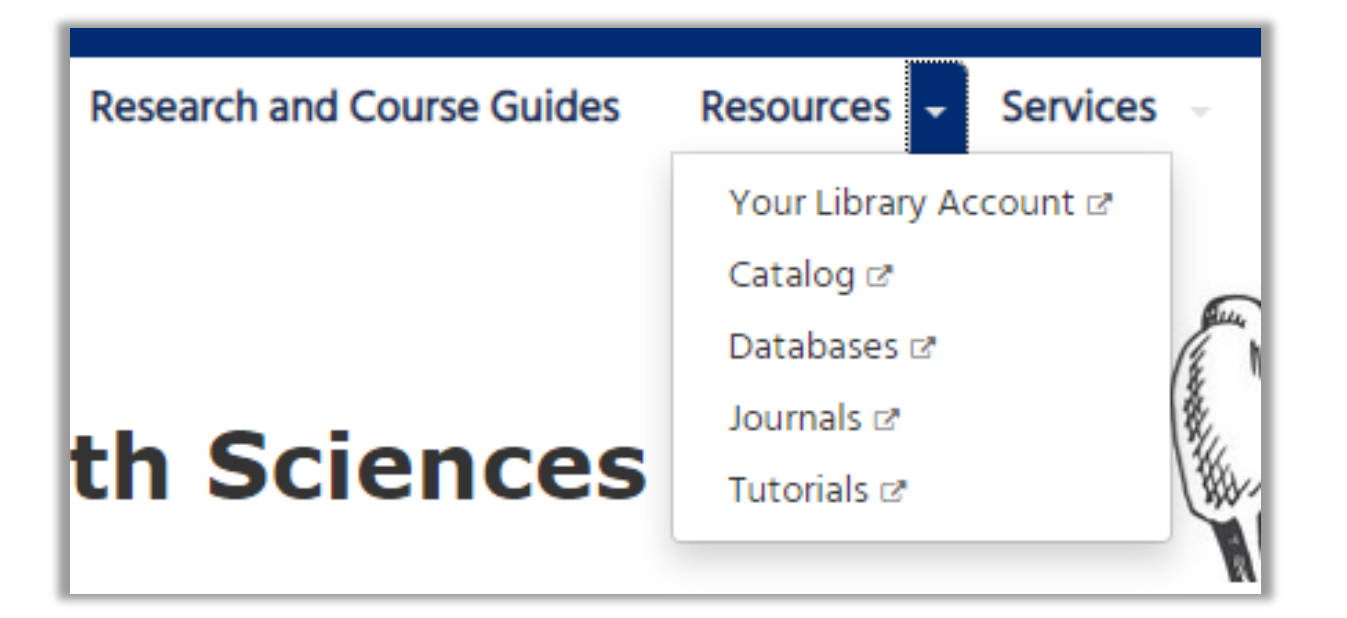

### Click on *Journals*

You will arrive at the following screen:

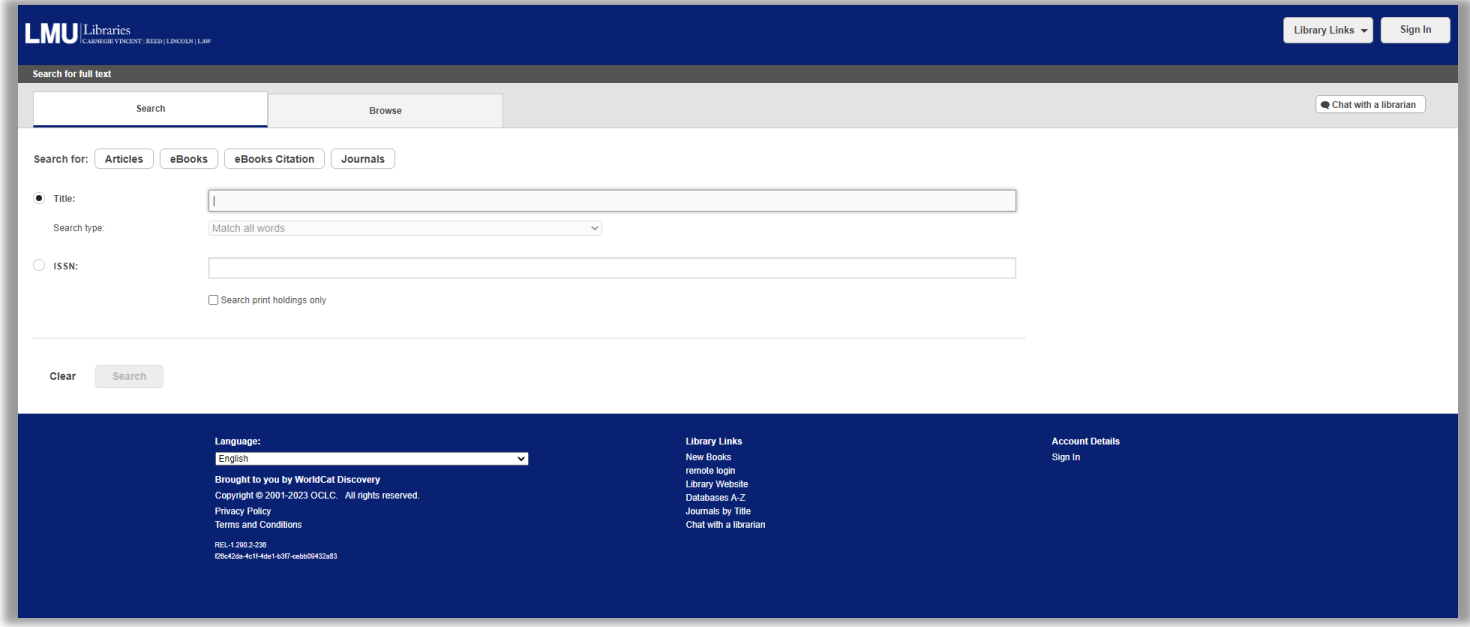

This screen gives you the option of searching. Clicking on the button of your choice will bring you to a corresponding search interface:

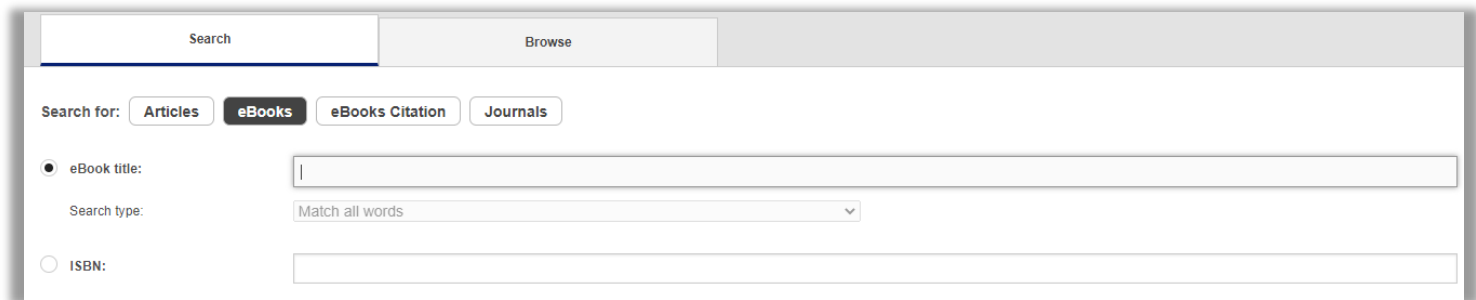

You can search for articles, eBooks, and Journals by titles or ISSN or ISBN numbers. You can also search using and eBook citation:

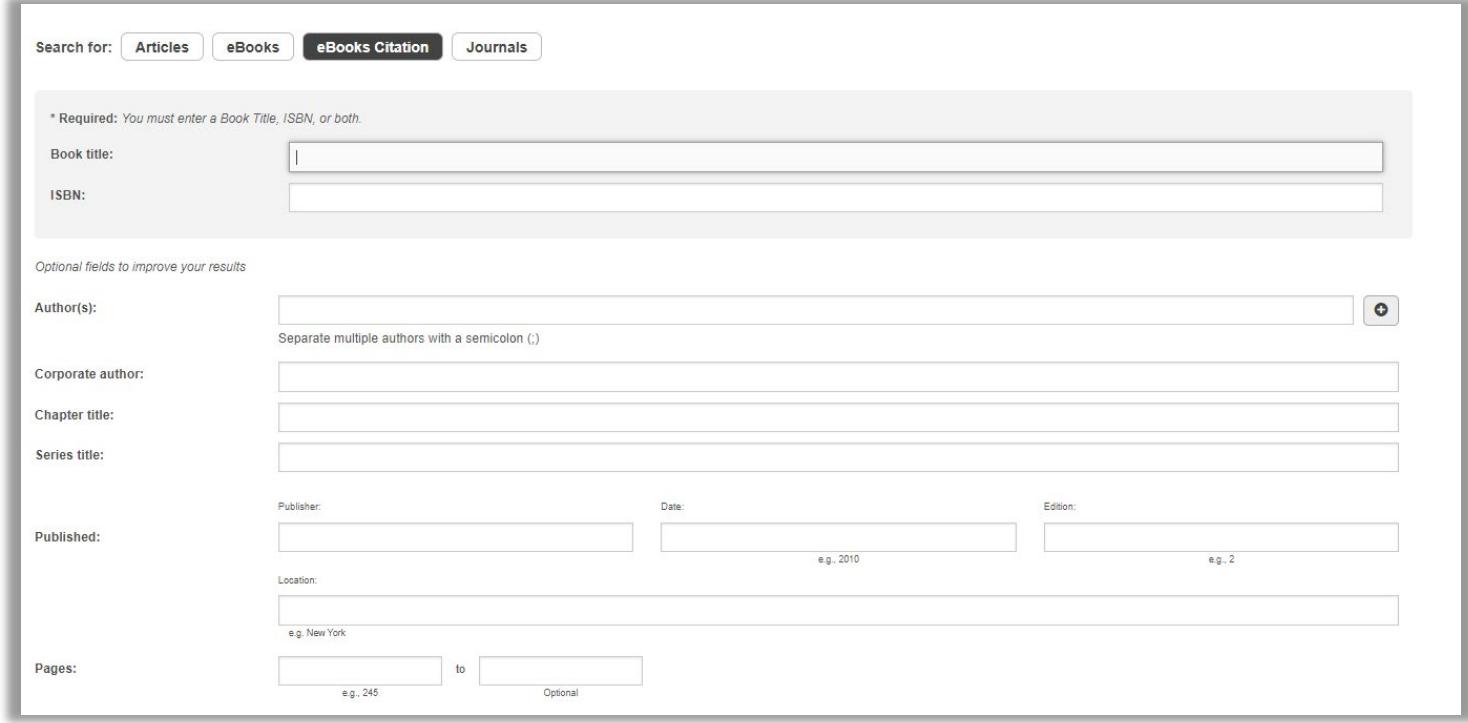

If you prefer to browse our selections, click on the **Browse** tab:

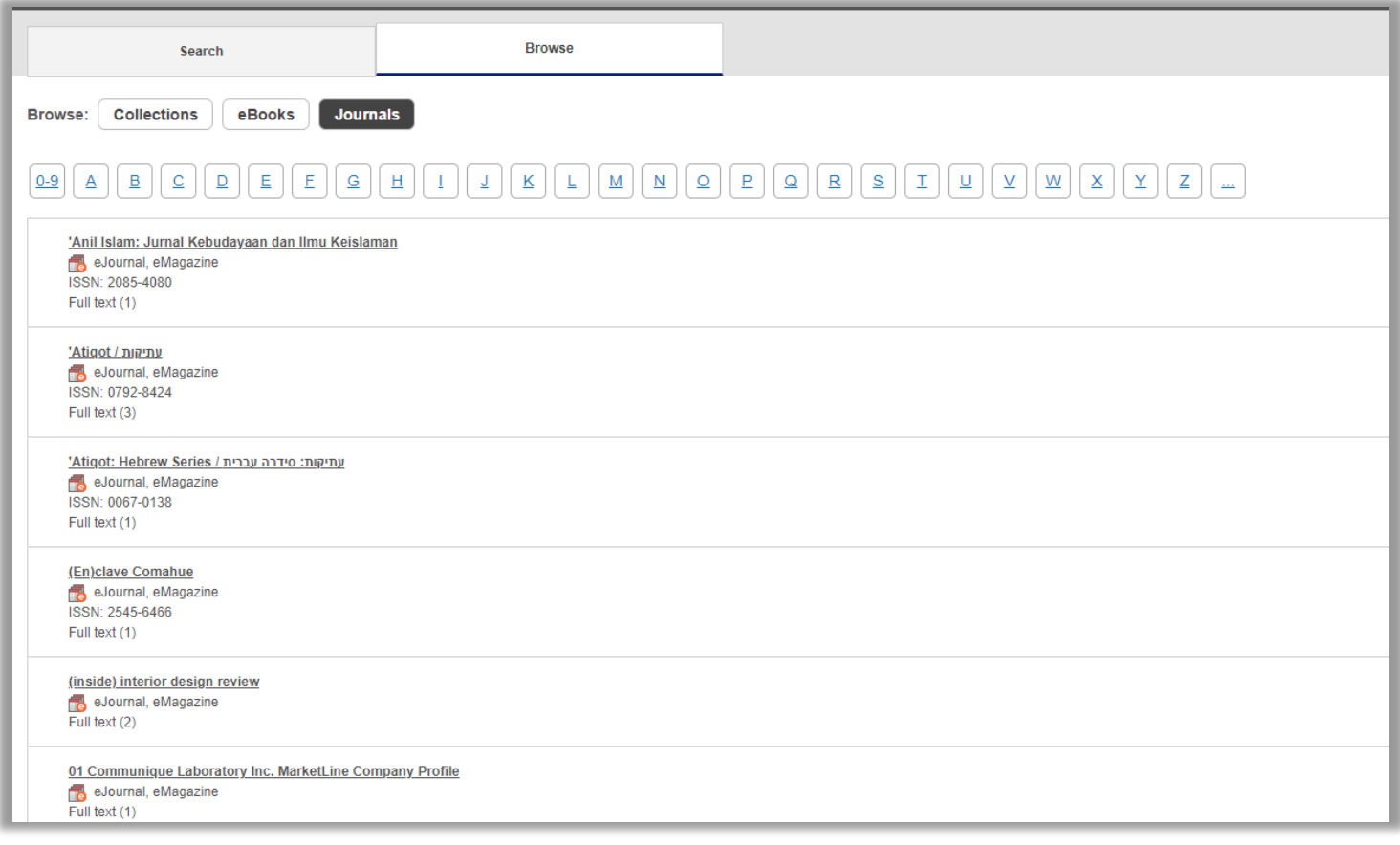

Everything is listed in alphabe�cal order. Let's say I want to find "*The New England Journal of Medicine,"* I would click on *N.*

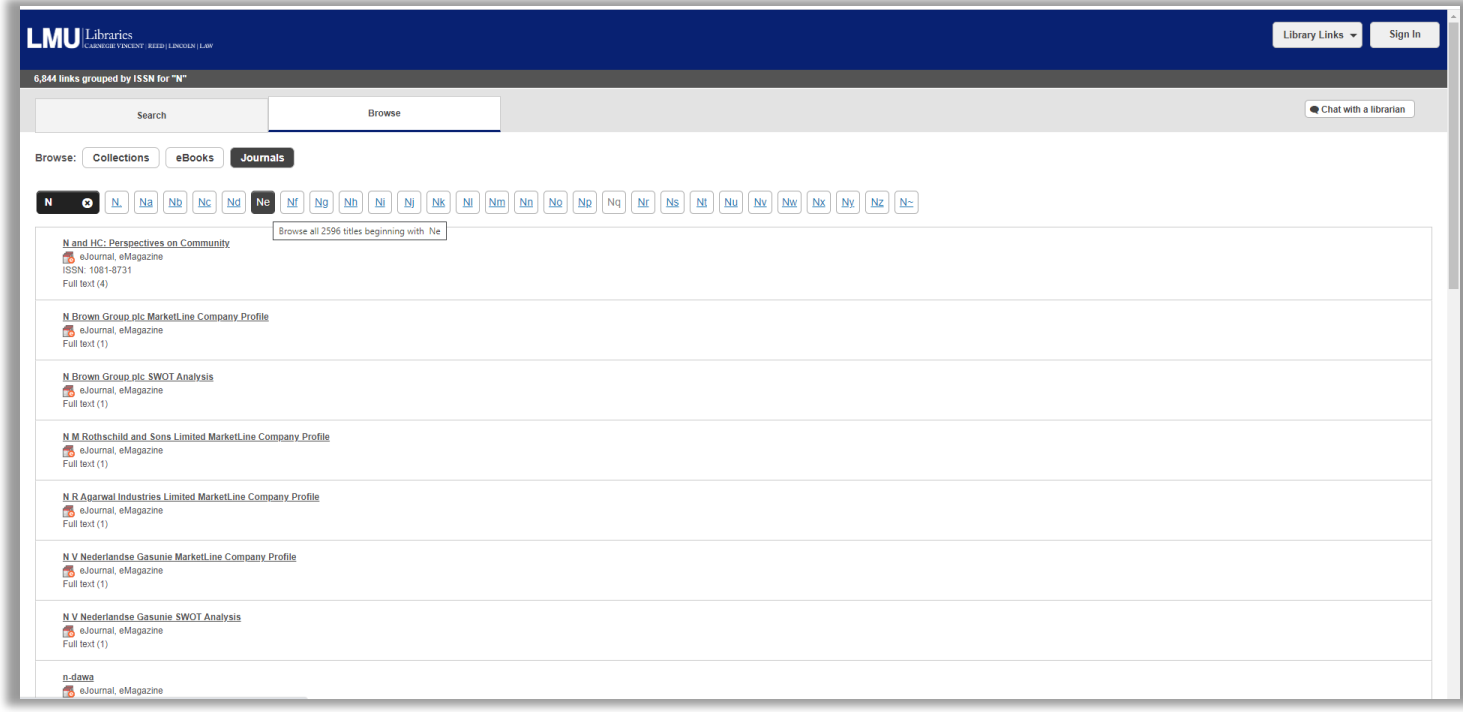

And then *Ne*, and then *New* – and scroll through until I find the Journal. That can be cumbersome, in this case searching is preferable.

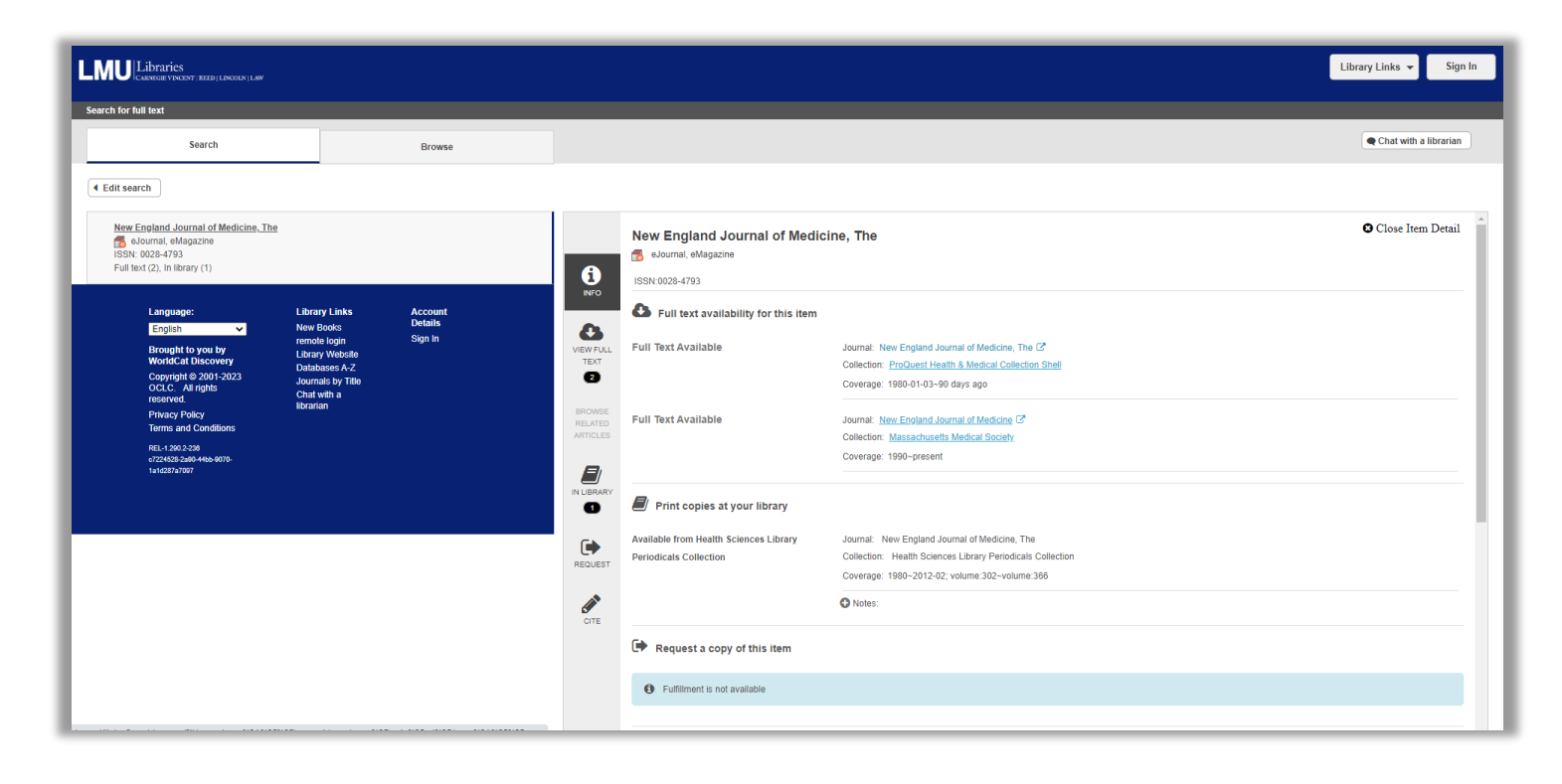

I am going to click on *LMU Libraries* to go back to the main page, and then back to Reed Health Sciences Library.

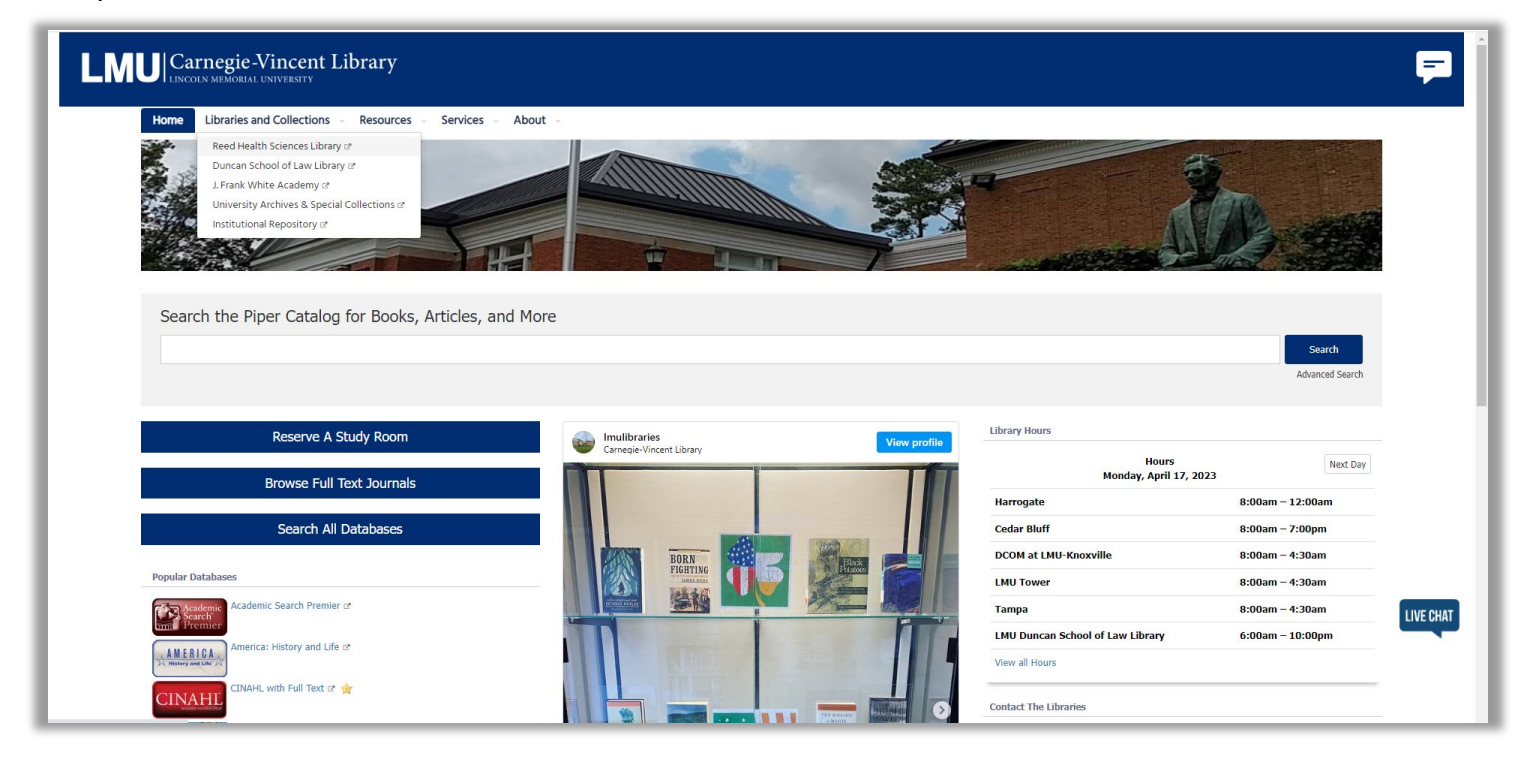

If I want to access individual databases, I can scroll my mouse over *Resources* and click on *Databases*:

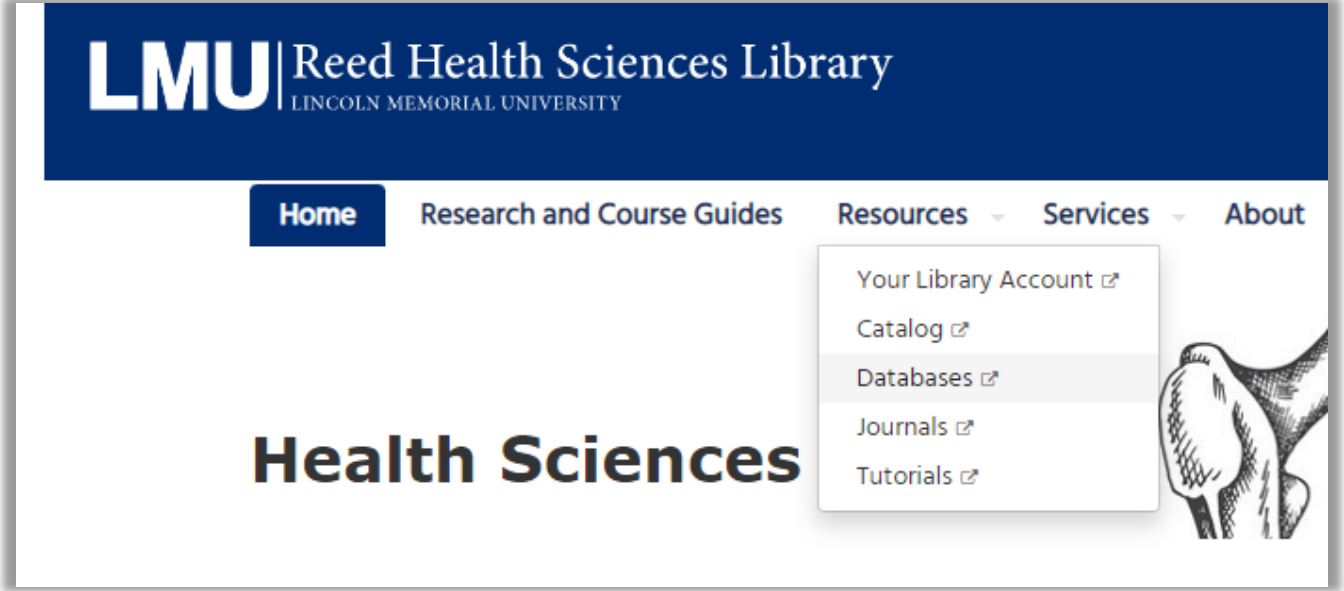

I will arrive at this screen:

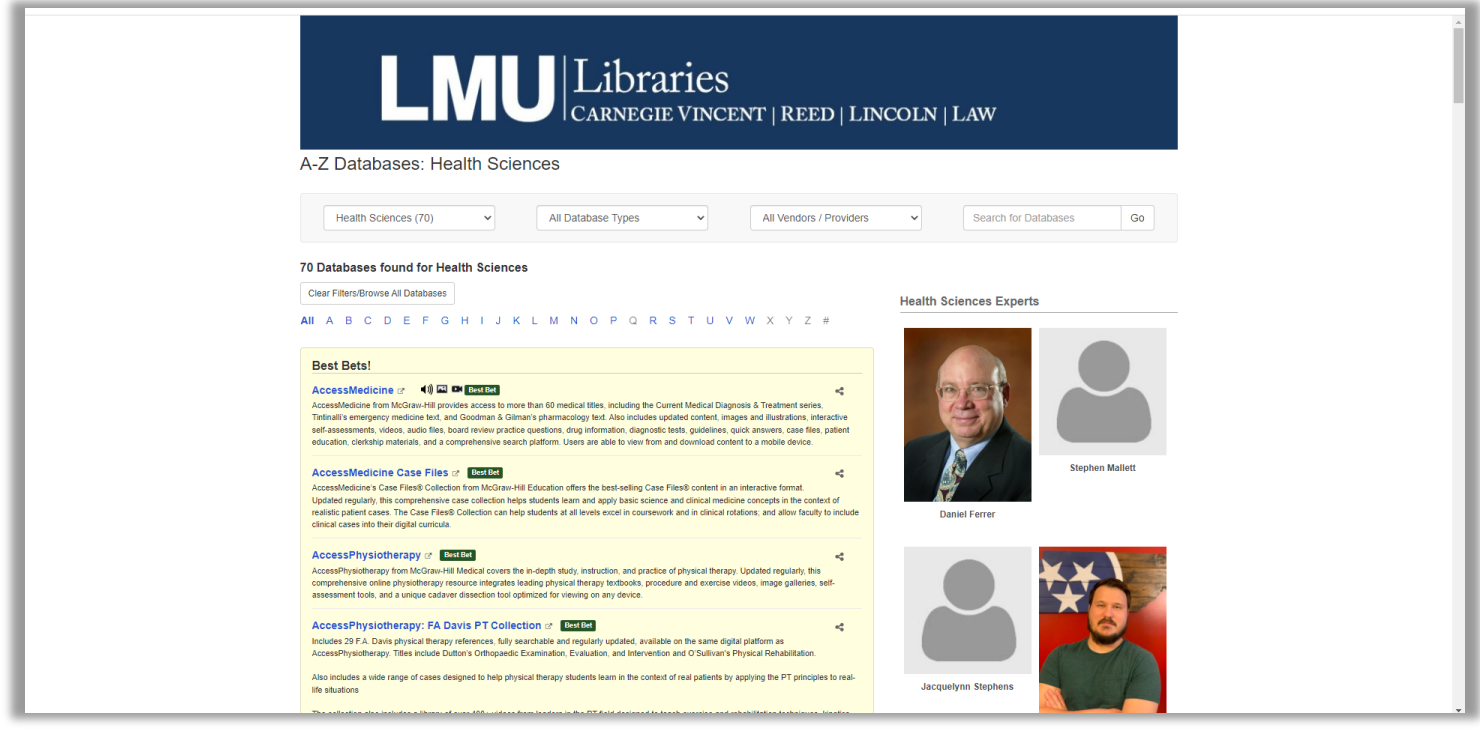

The health sciences librarians have ranked the databases according to the most useful - *Best Bets*, and if you keep scrolling down, the librarians have also listed the databases in alphabetical order. You can also look up databases through the browsing feature, the drop- down boxes, and the search box:

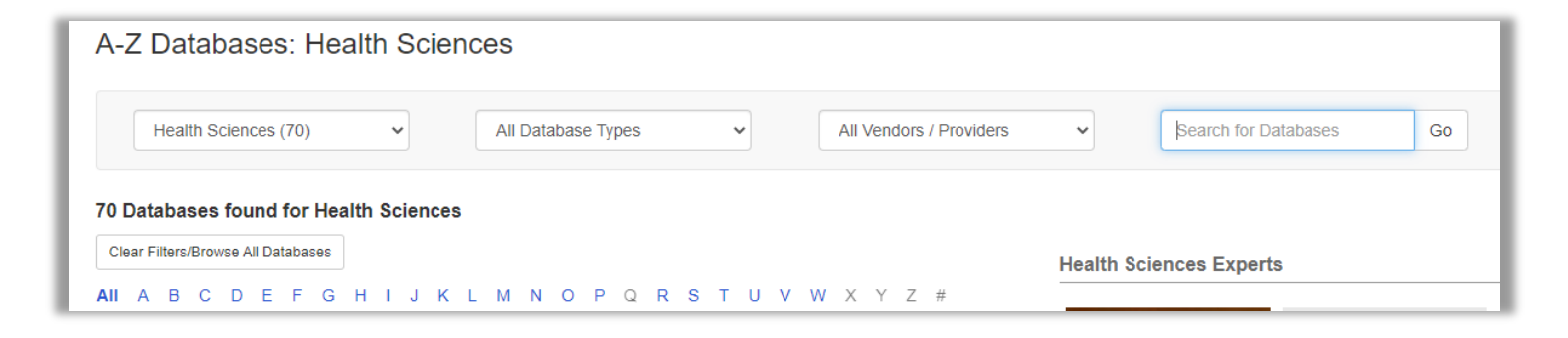

### It's best access PubMed through the library, you can!

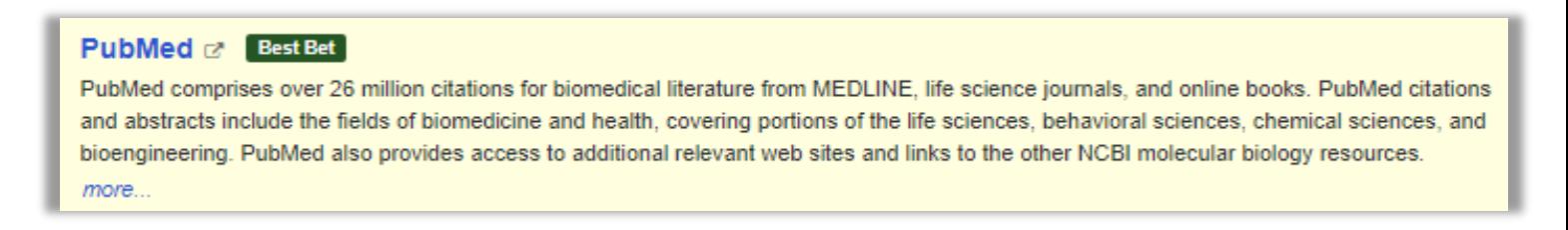

You may be prompted to type in your credentials. It's always good to access PubMed through the library, because if we subscribe to certain journals, you will be able to access them through PubMed interface. For example:

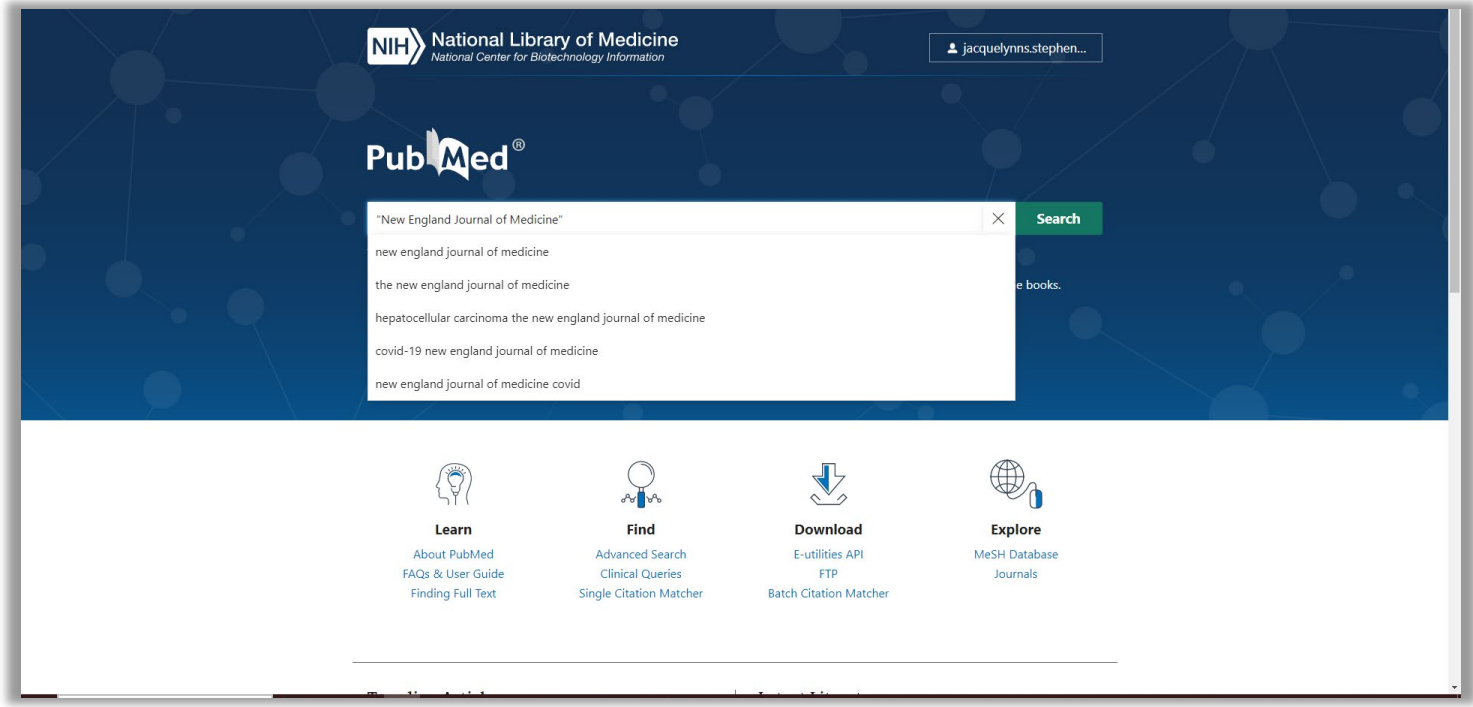

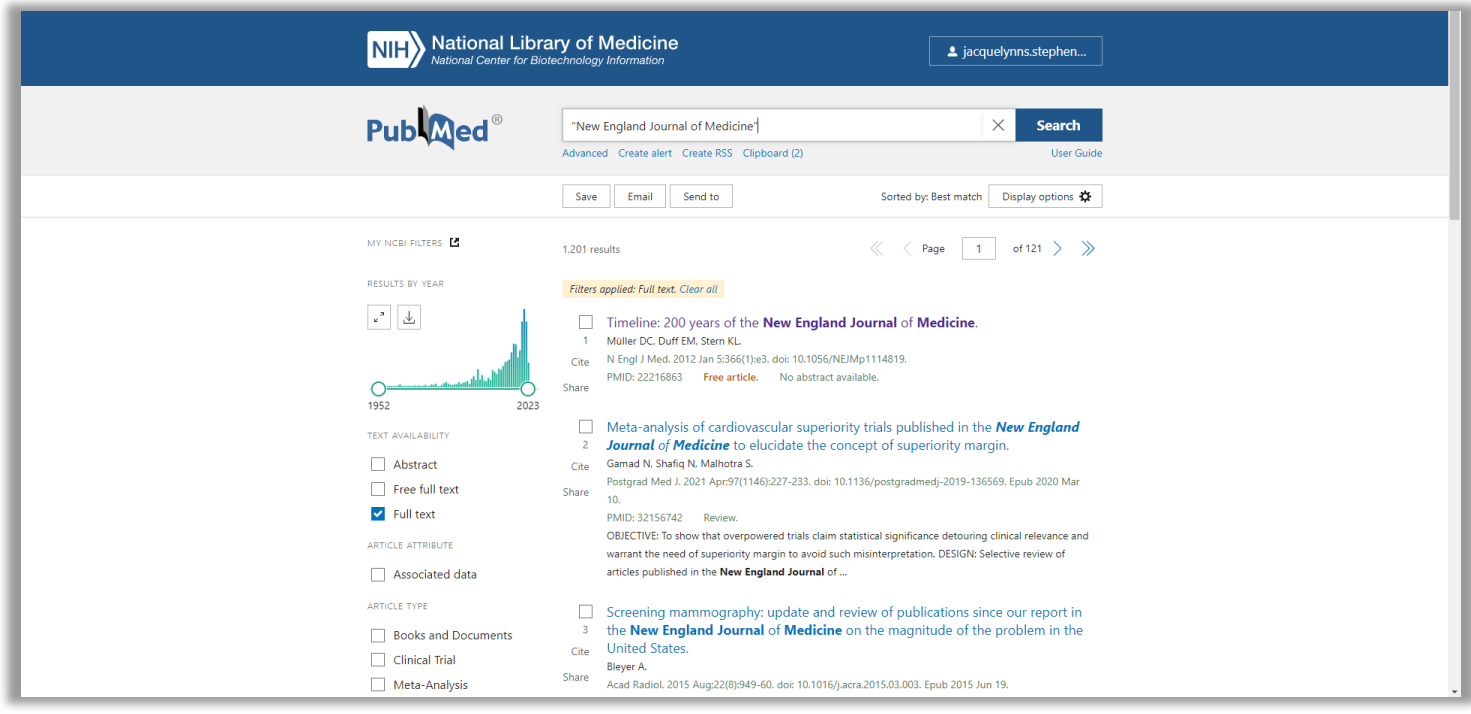

I will click on the first citation and come to the summary:

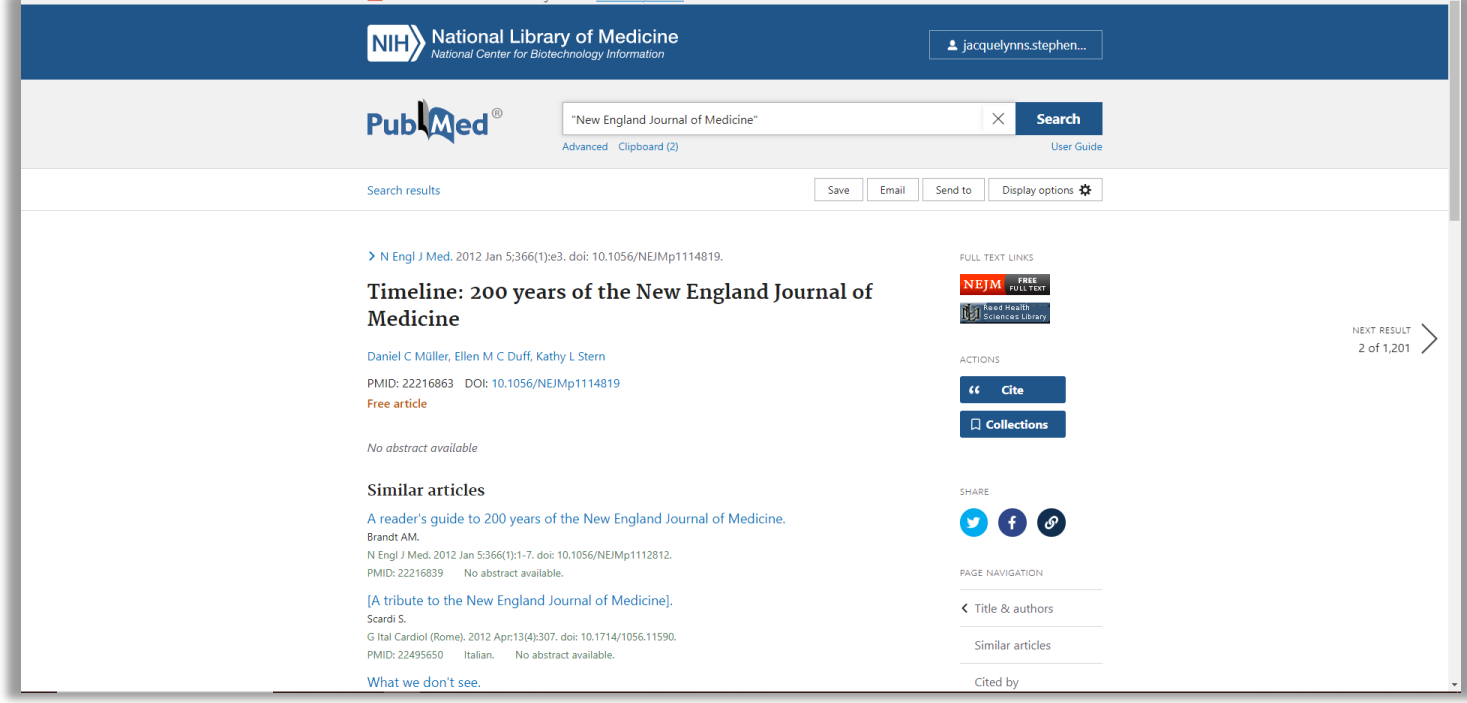

To the right of the title, I see 2 icons:

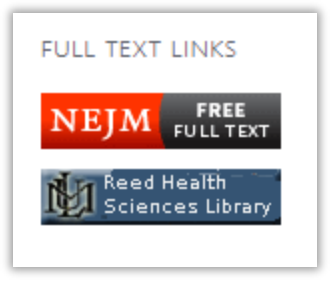

Some articles may already be free through PubMed. If we subscribe to the journal, you will see the Reed *Health Science Library* button/icon. Click on it, and you arrive at the library:

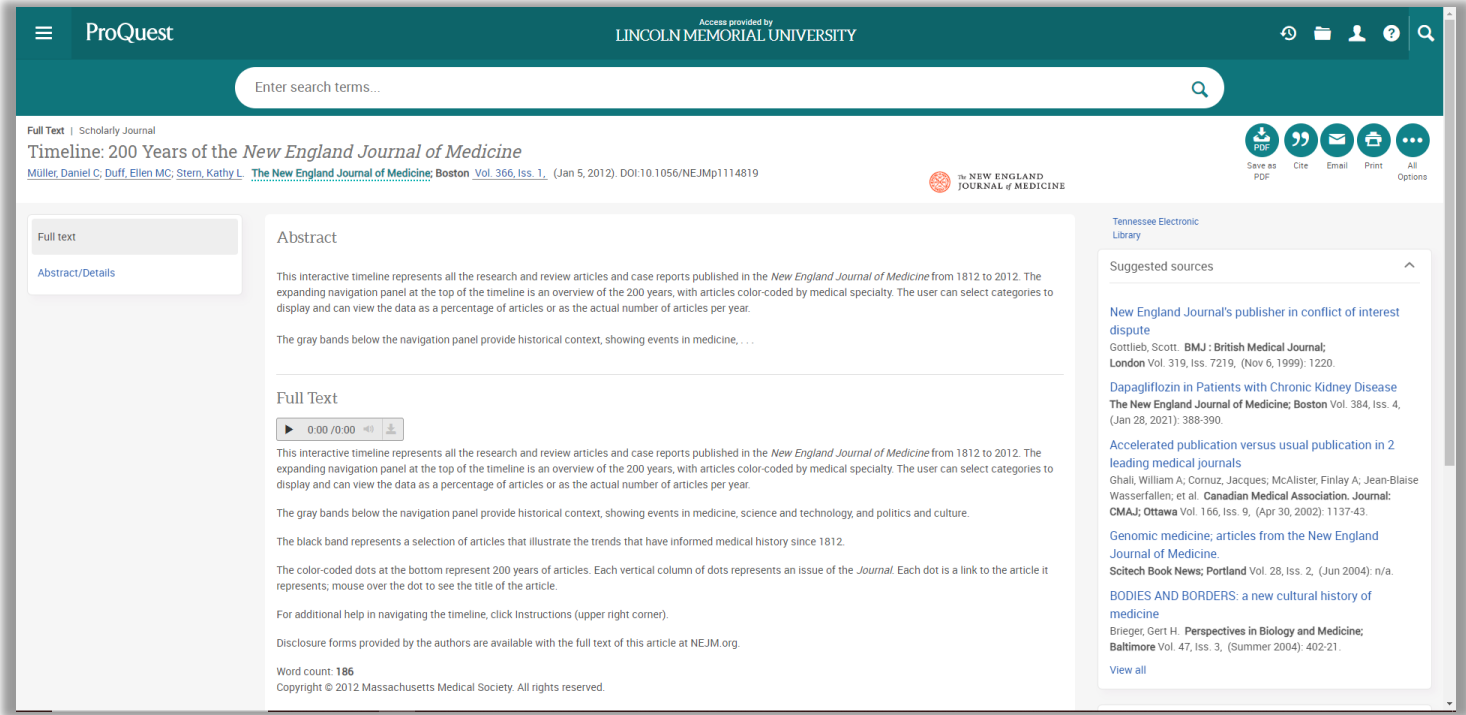

I am going to go back and look at the citation.

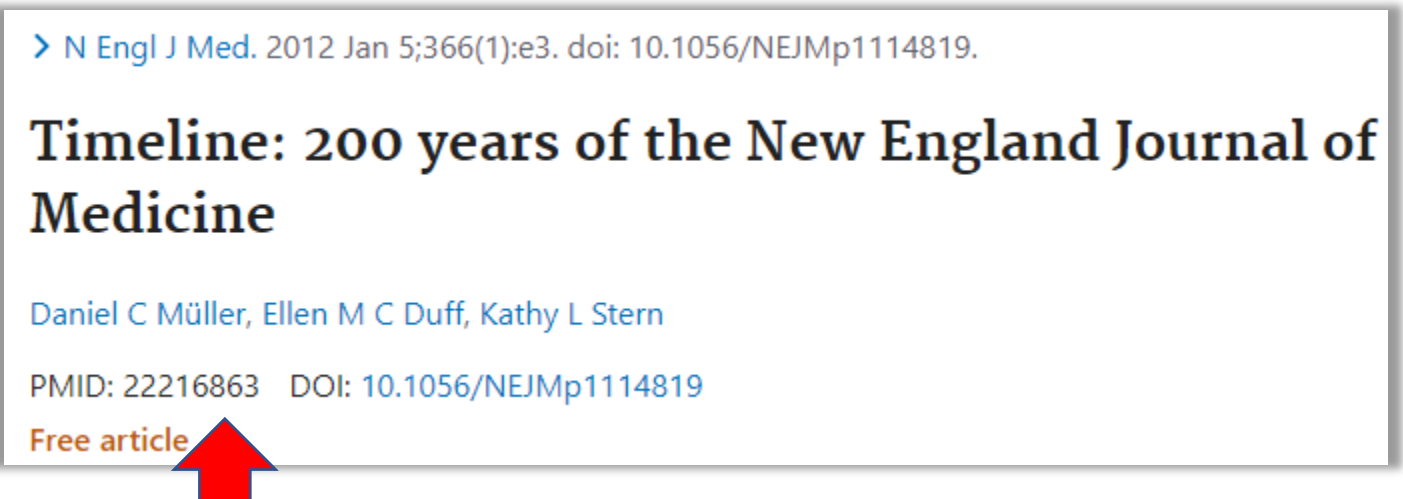

Every article in PubMed has a unique identifier. If you ever need to pull and article either in PubMed or the library, you can copy and paste this unique identifier. It's already obvious we have the article in the library, but I am going to put it in our search box just to demonstrate:

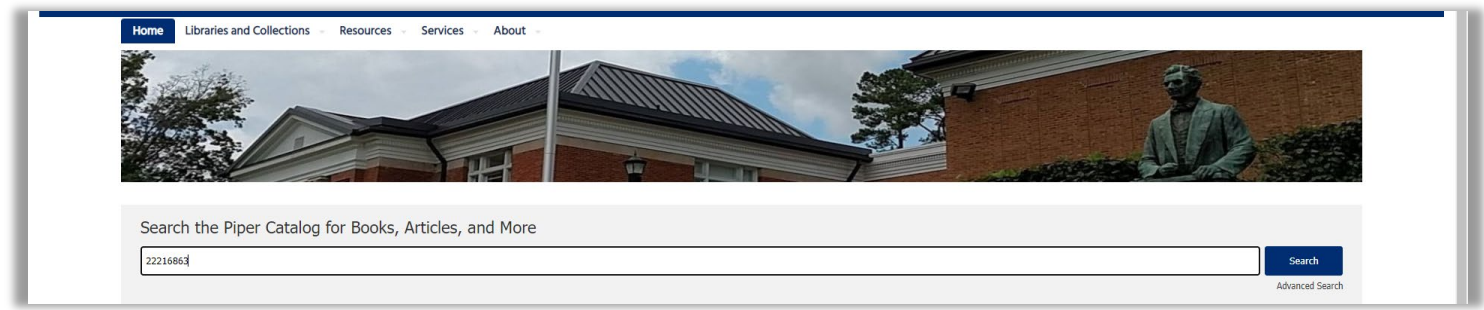

After I hit search, I come to this screen:

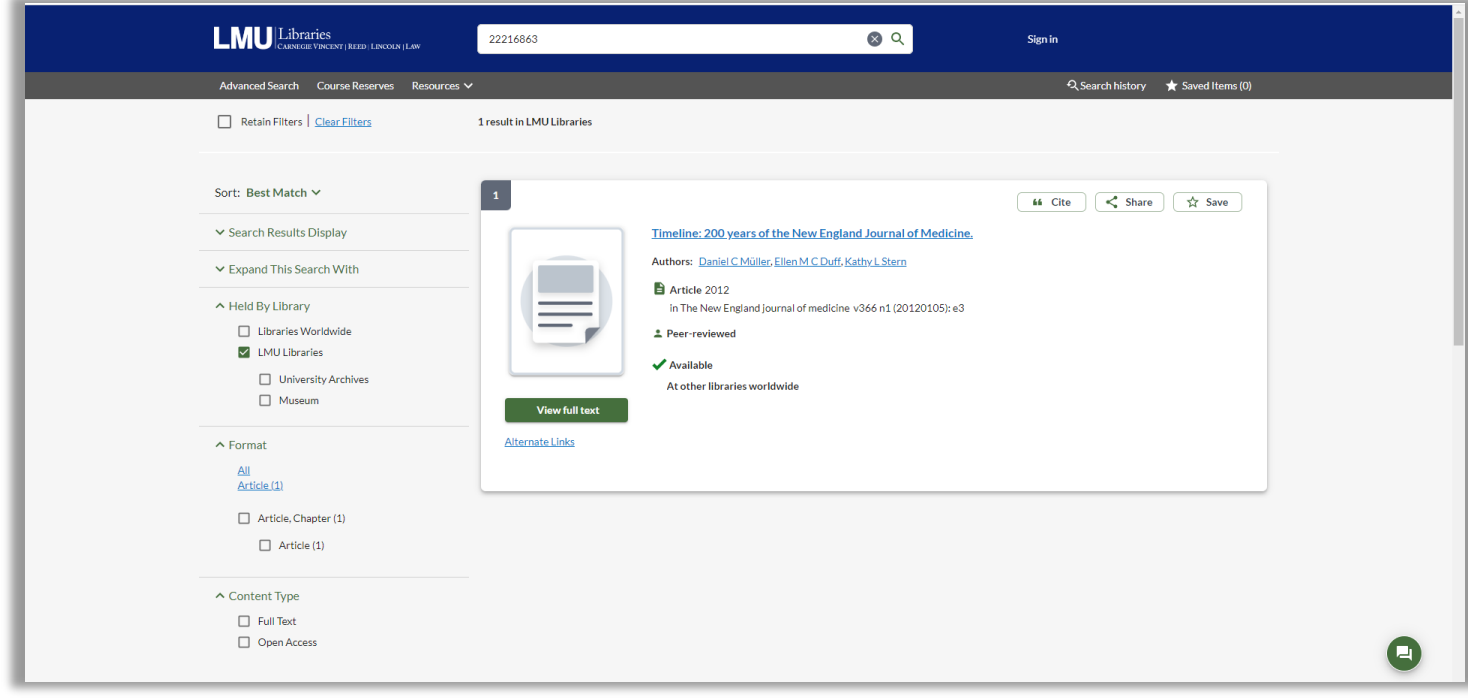

I click on the buton, *View Full Text*

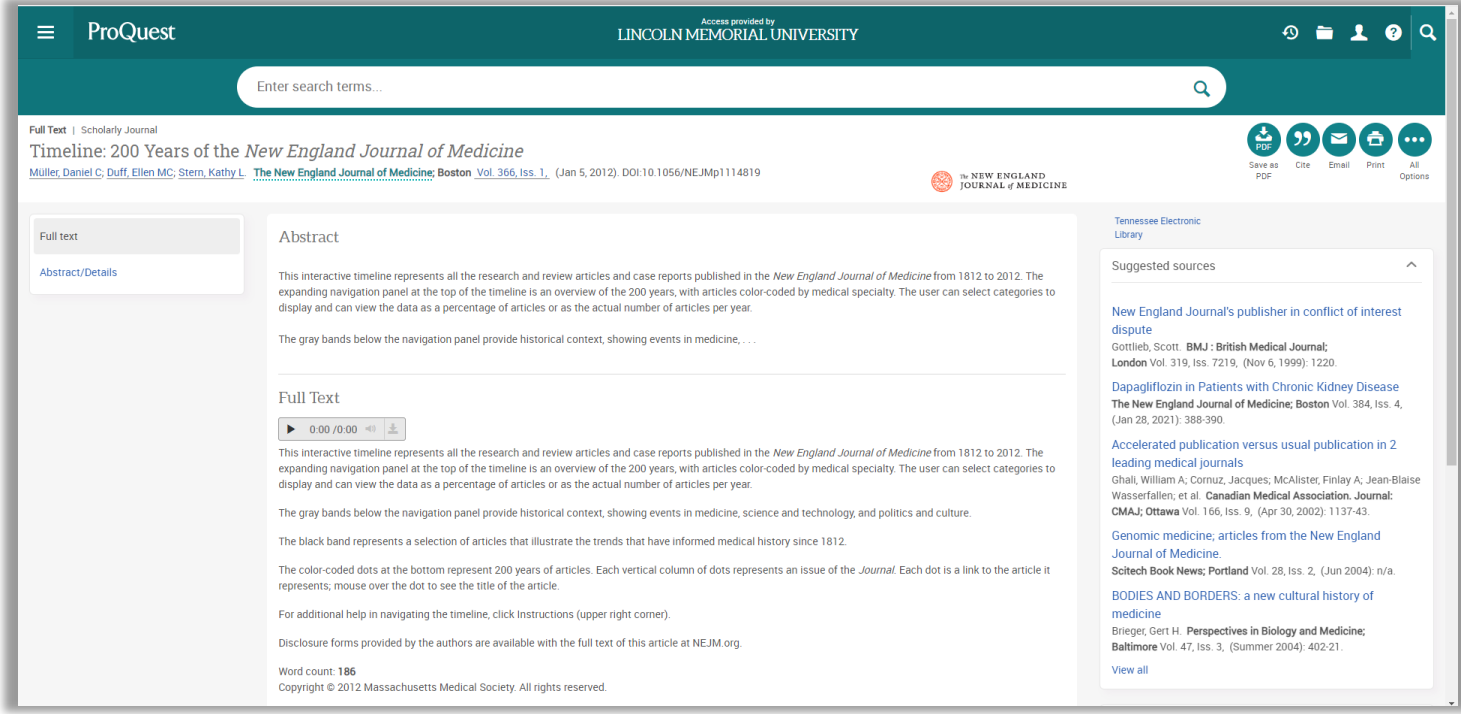

I am back to the screen that gives me the full text article. This is a lot easier than typing in the title of an article. You can copy and paste this number in an email or send it in a text.

#### *Slide 6*

Searching the Library

### *Slide 7*

What is a **federated search**? The user can search multiple data sources from a single access point. The library's query box allows you to search all its sources:

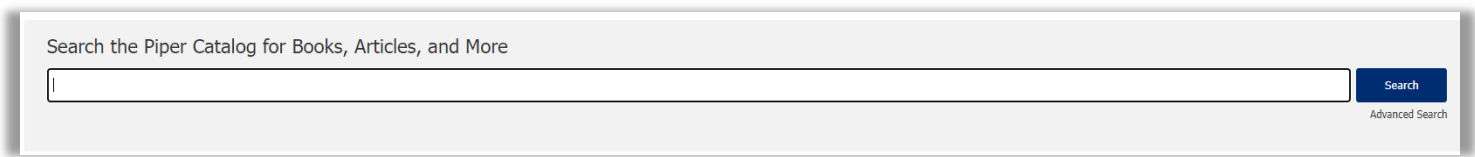

Back to the library website.

Let's say I am looking for information on "myocardial infarction." Since I am searching by phrase, I am going to type it in quotations.

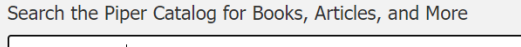

Search Advanced Search

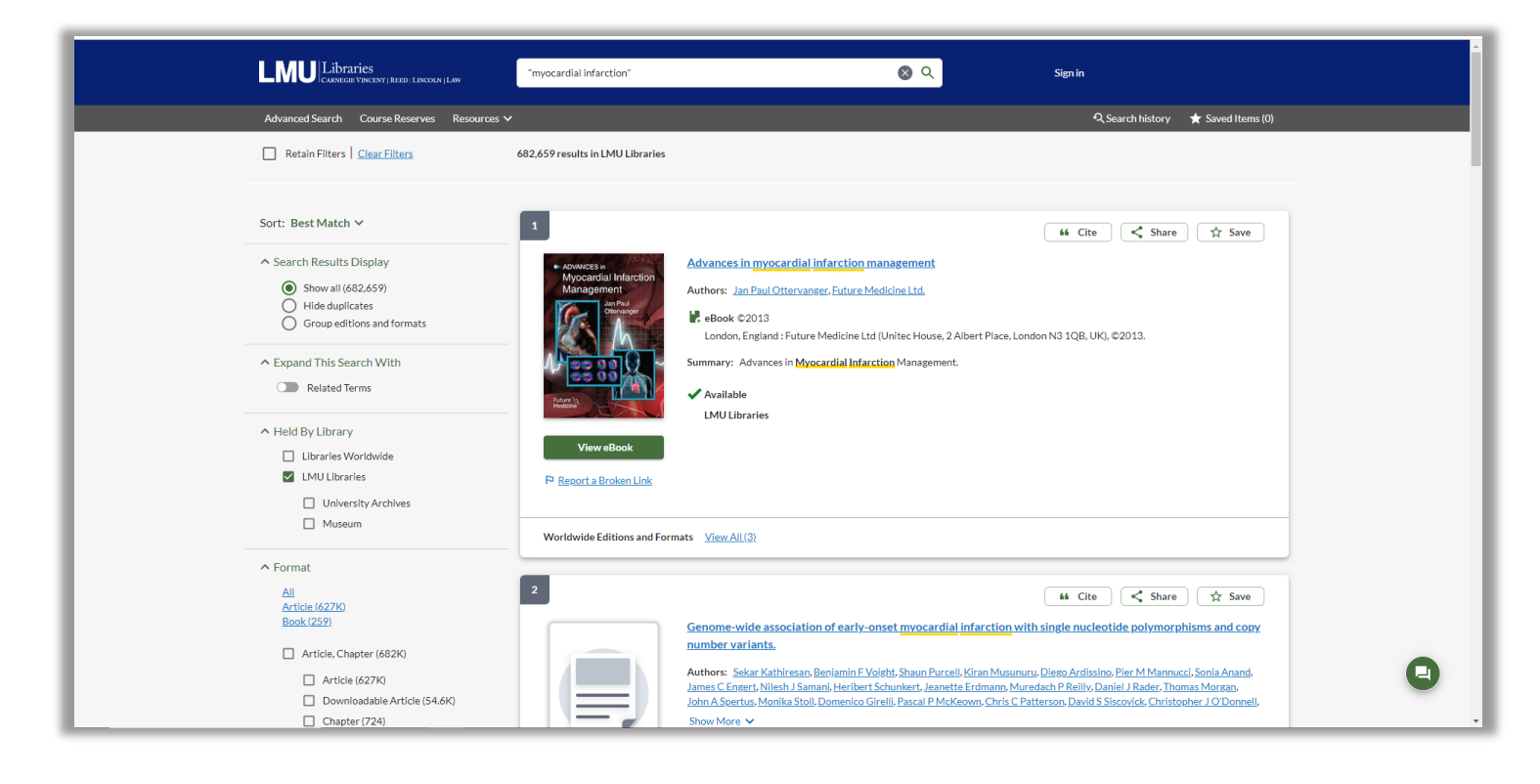

On the right side of the screen, we have filters that allow you to narrow your search. You can limit your search to specific formats:

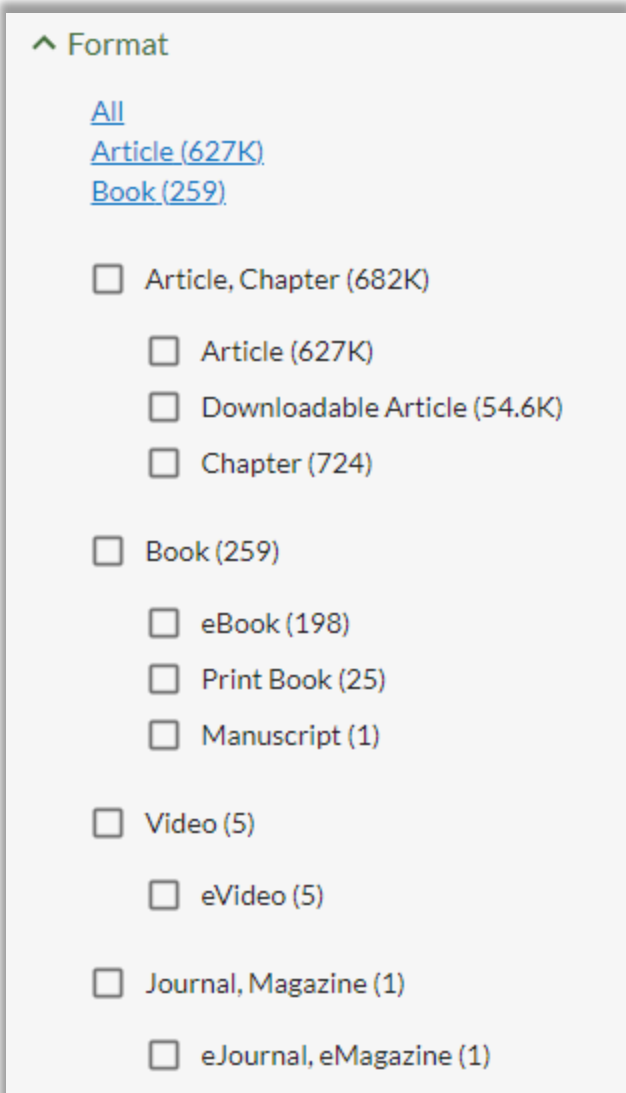

You can narrow by content, publication year, and more:

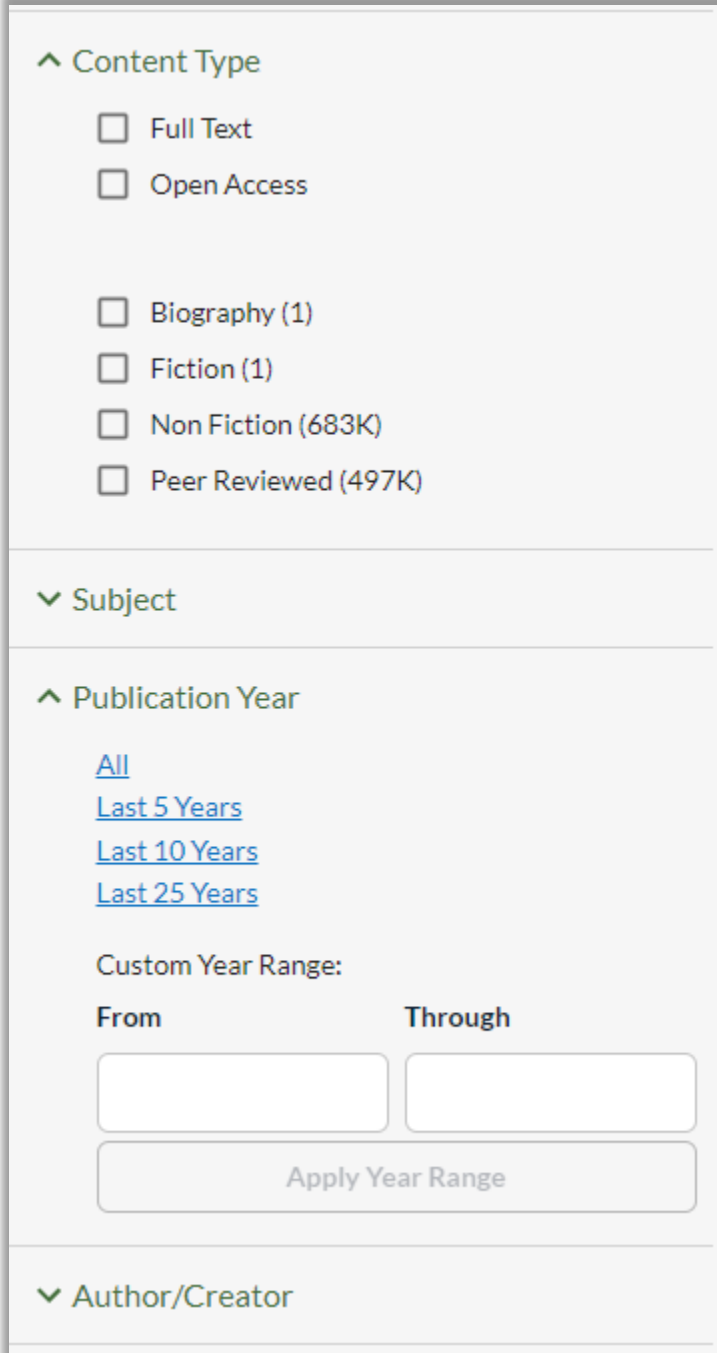

There are features which allow you to cite the source, share it, and save it. In order to save it, you will have to create an account in the library's catalog.

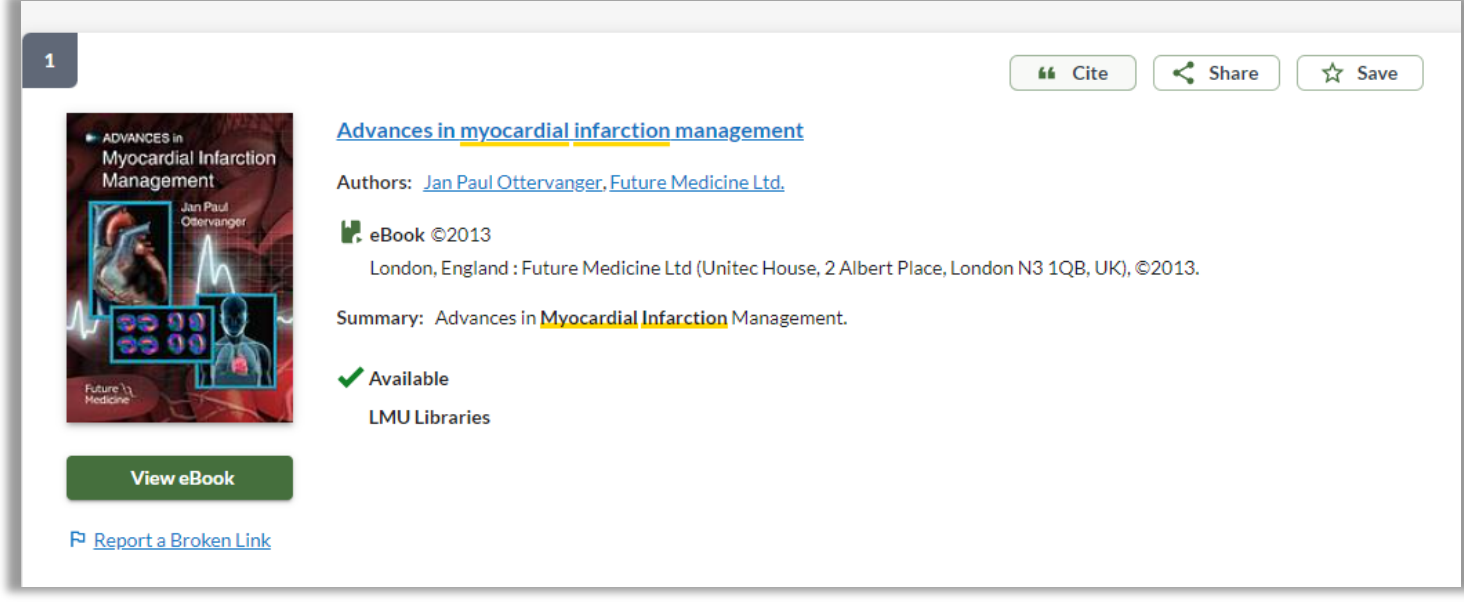

If we do not have what you are looking for, you can always request and interlibrary loan:

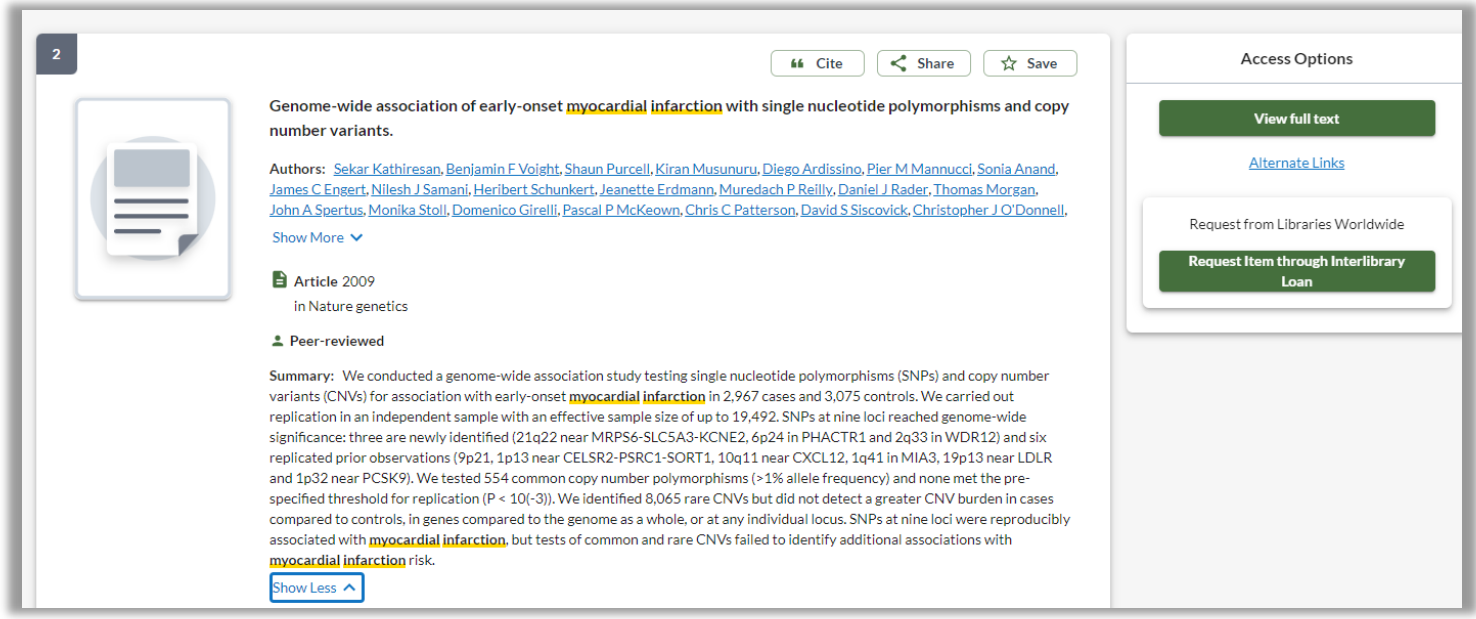

I am going to return to the Reed Health Sciences website. I just want to note that the search box is no different at the Reed Health Sciences Library. You will be executing a federated search using the same data sources.

We are now going to find, *Research and Course Guides*:

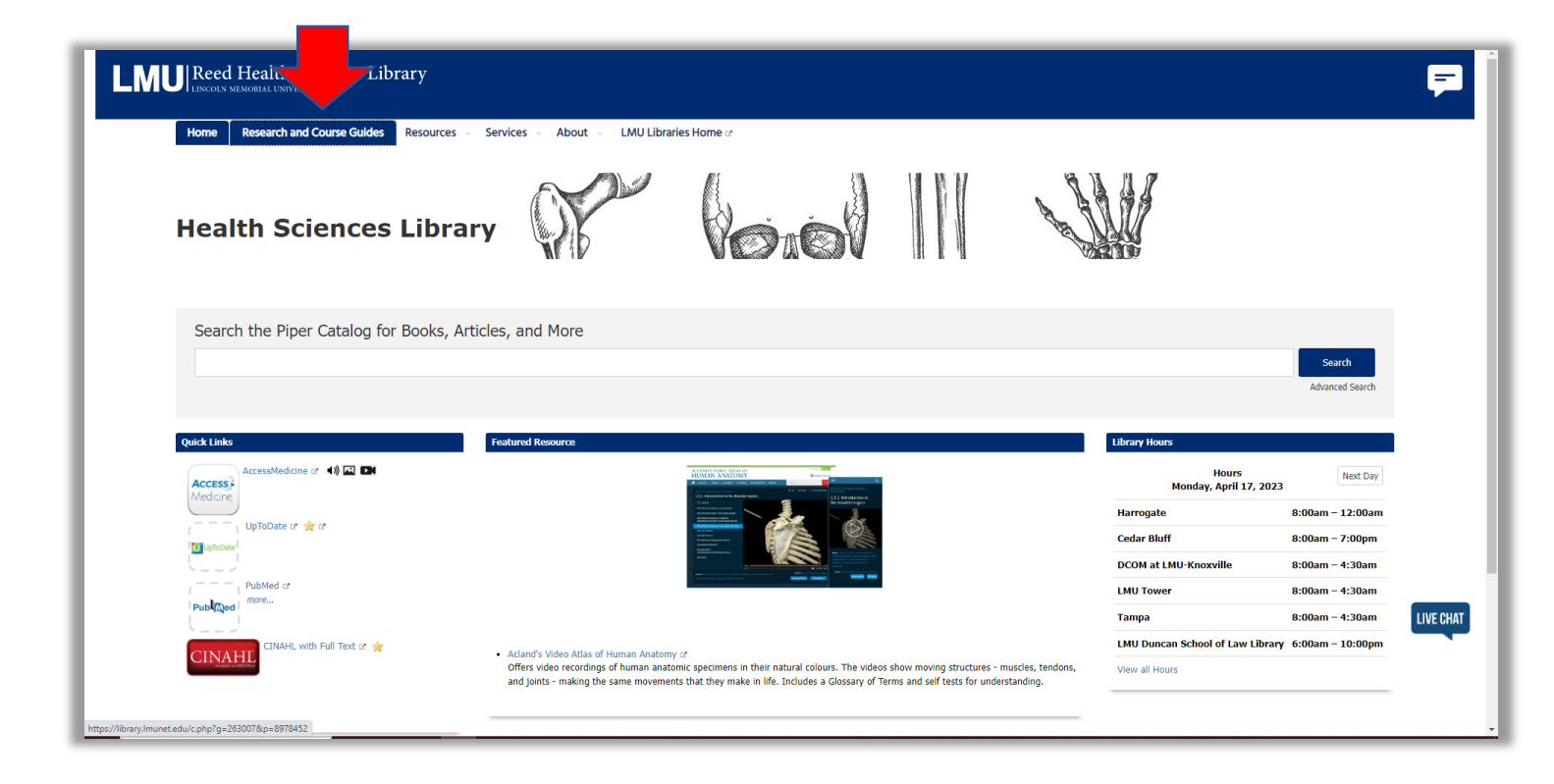

After clicking on this tab, we come to the following interface:

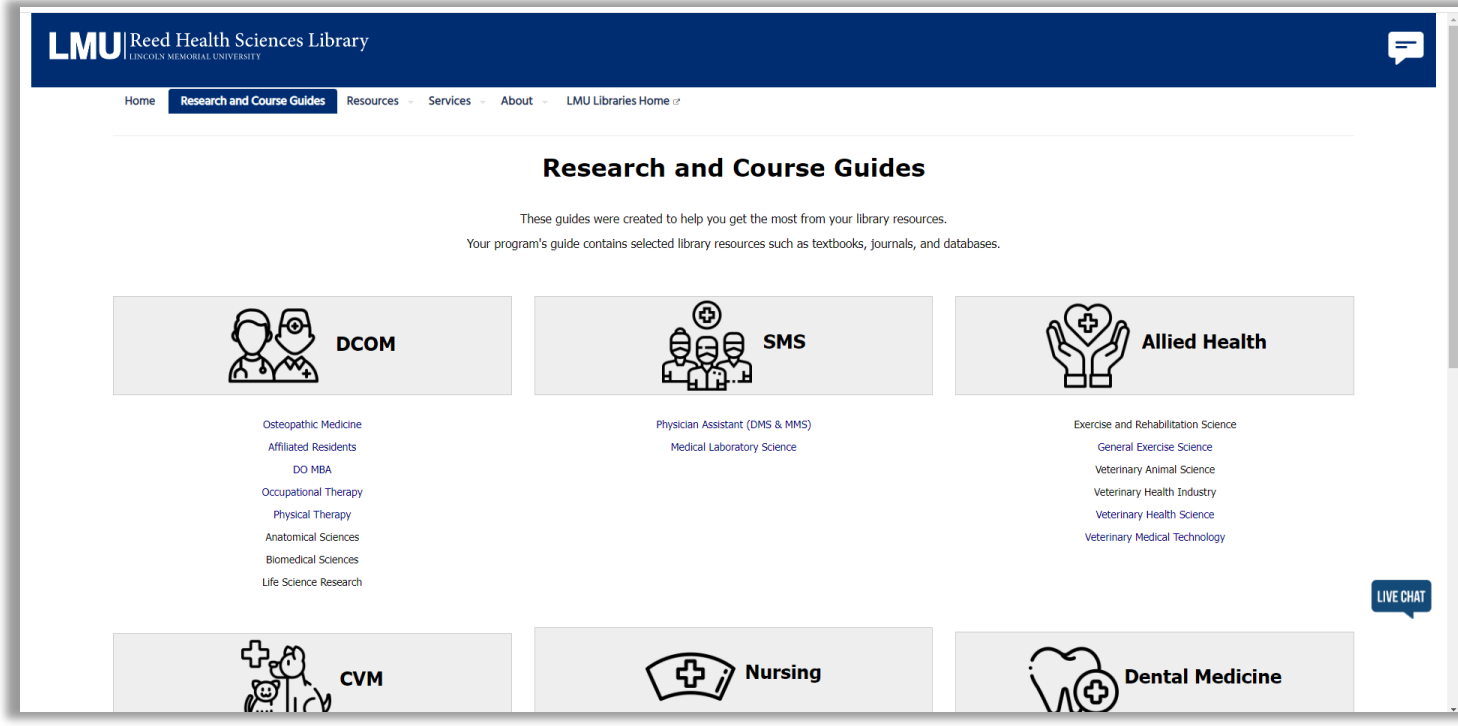

Under the *DCOM* heading, I am going to click on *Osteopathic Medicine*:

A guide is like a one stop shop of relevant resources pertaining to a subject. The librarians have curated these resources, so they are easily accessible:

One can access library resources (textbooks, board prep materials, journals, & databases).

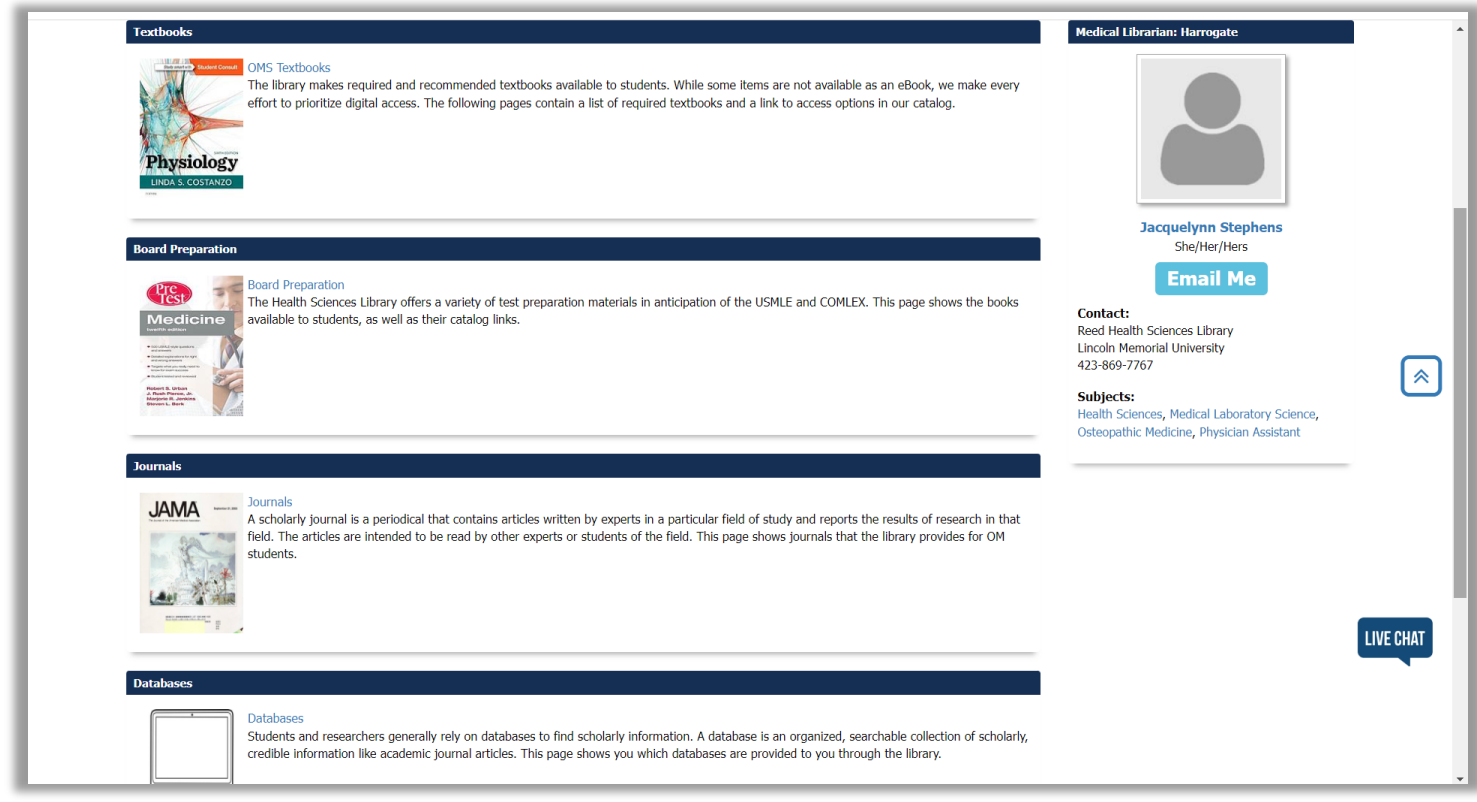

The **Writing Resources Section** presents you with writing tips and suggestions. You can also access resources for the American Medical Association style and other Scientific Styles.

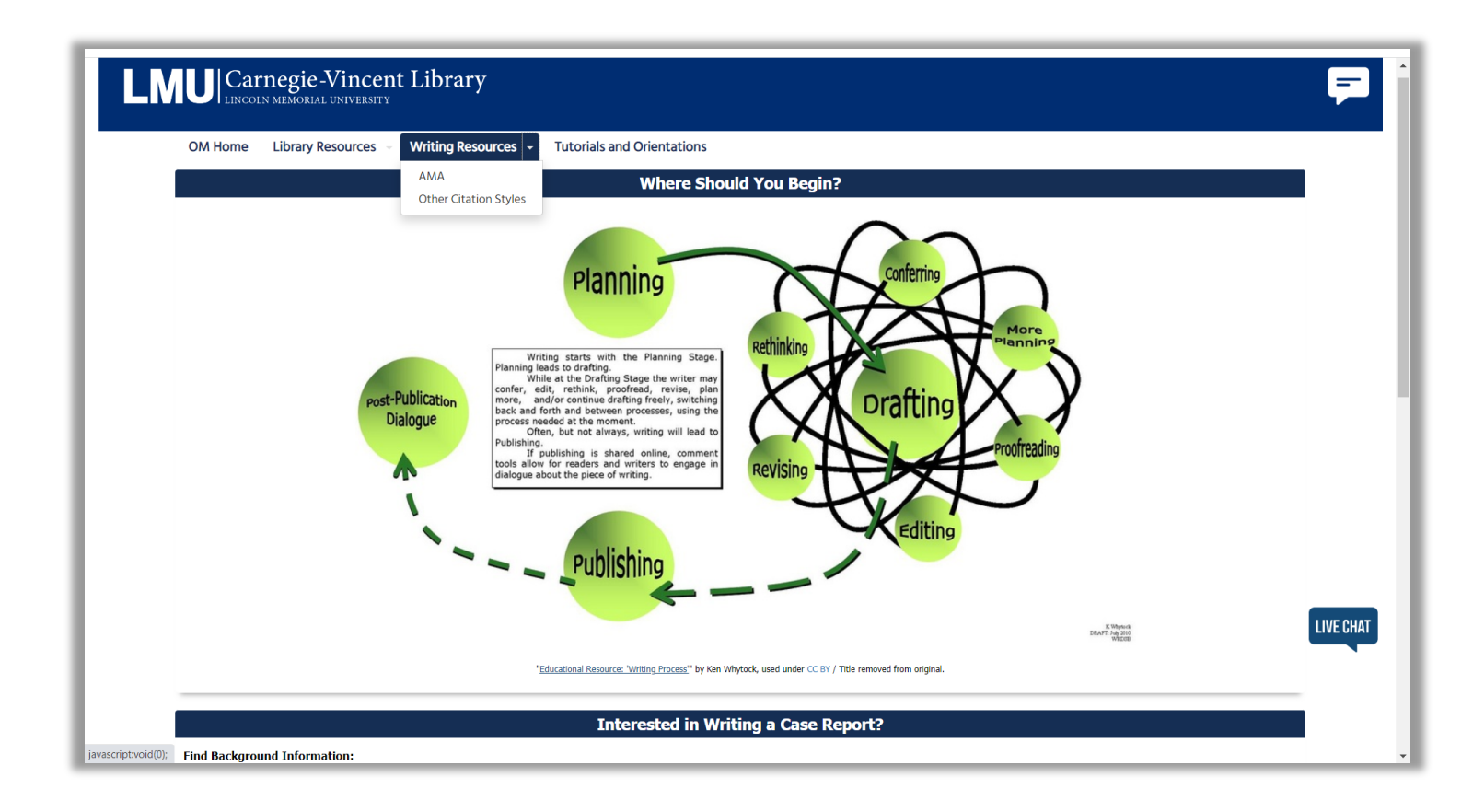

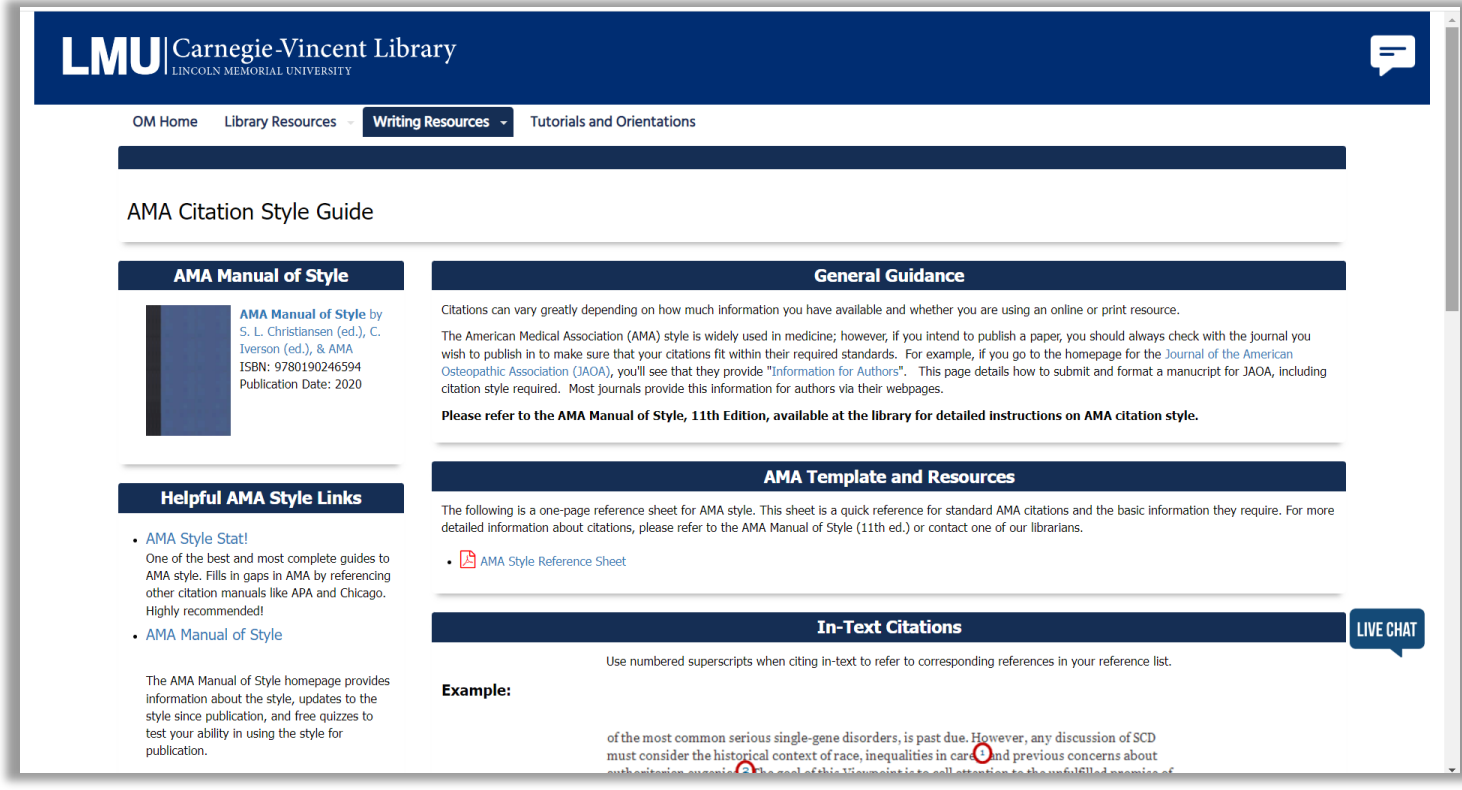

The **Tutorials and Orientations** guide has recorded tutorials and past orientations on searching PubMed and library resources.

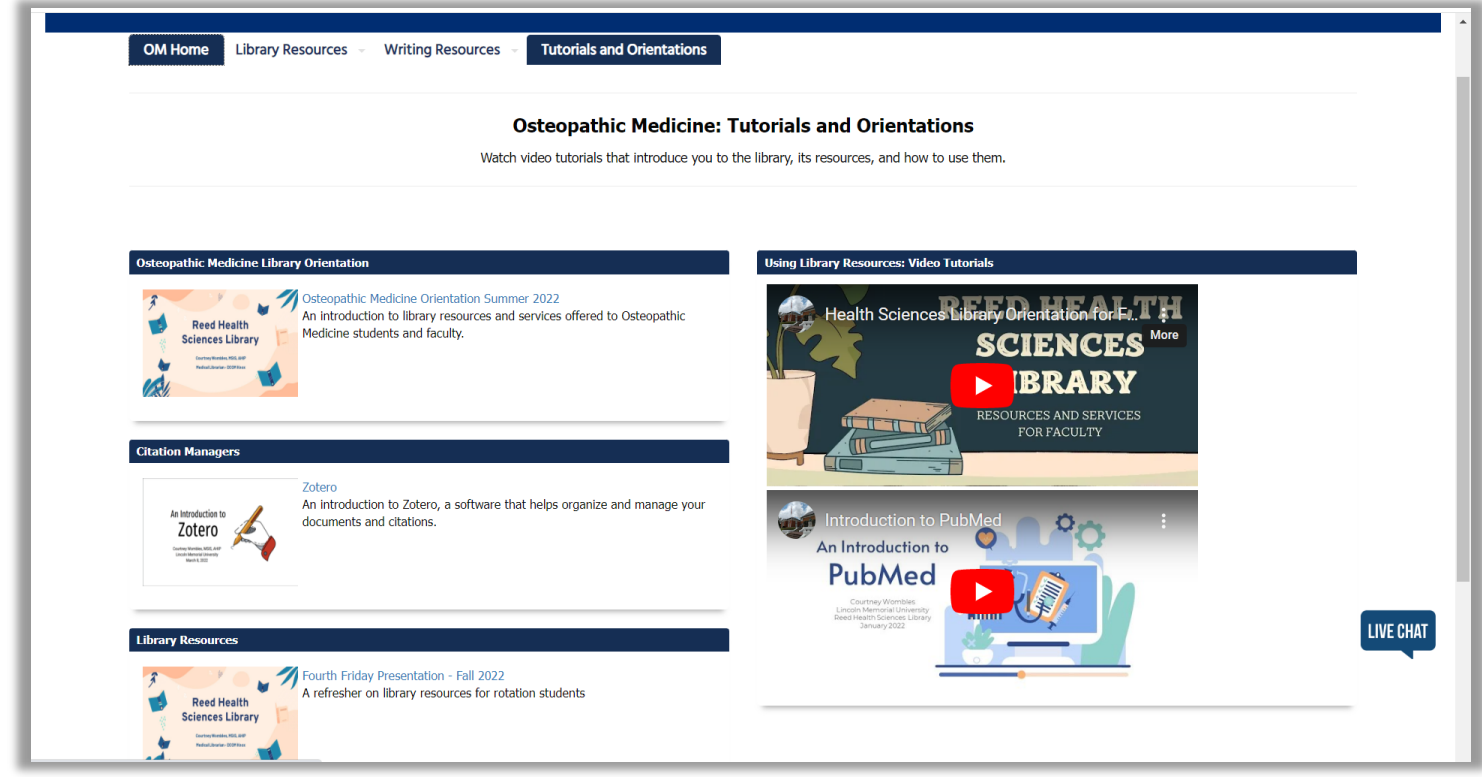

The PubMed tutorial also shows you how to formulate a research question using the PICO method:

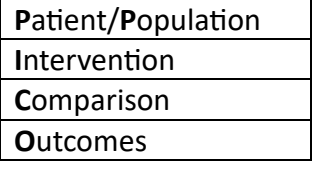

If you need help at the library's site, you can use the chat feature on the lower right side of the page to connect with a librarian. You can click on the *Library Resources* tab, if you would like to send me an email.

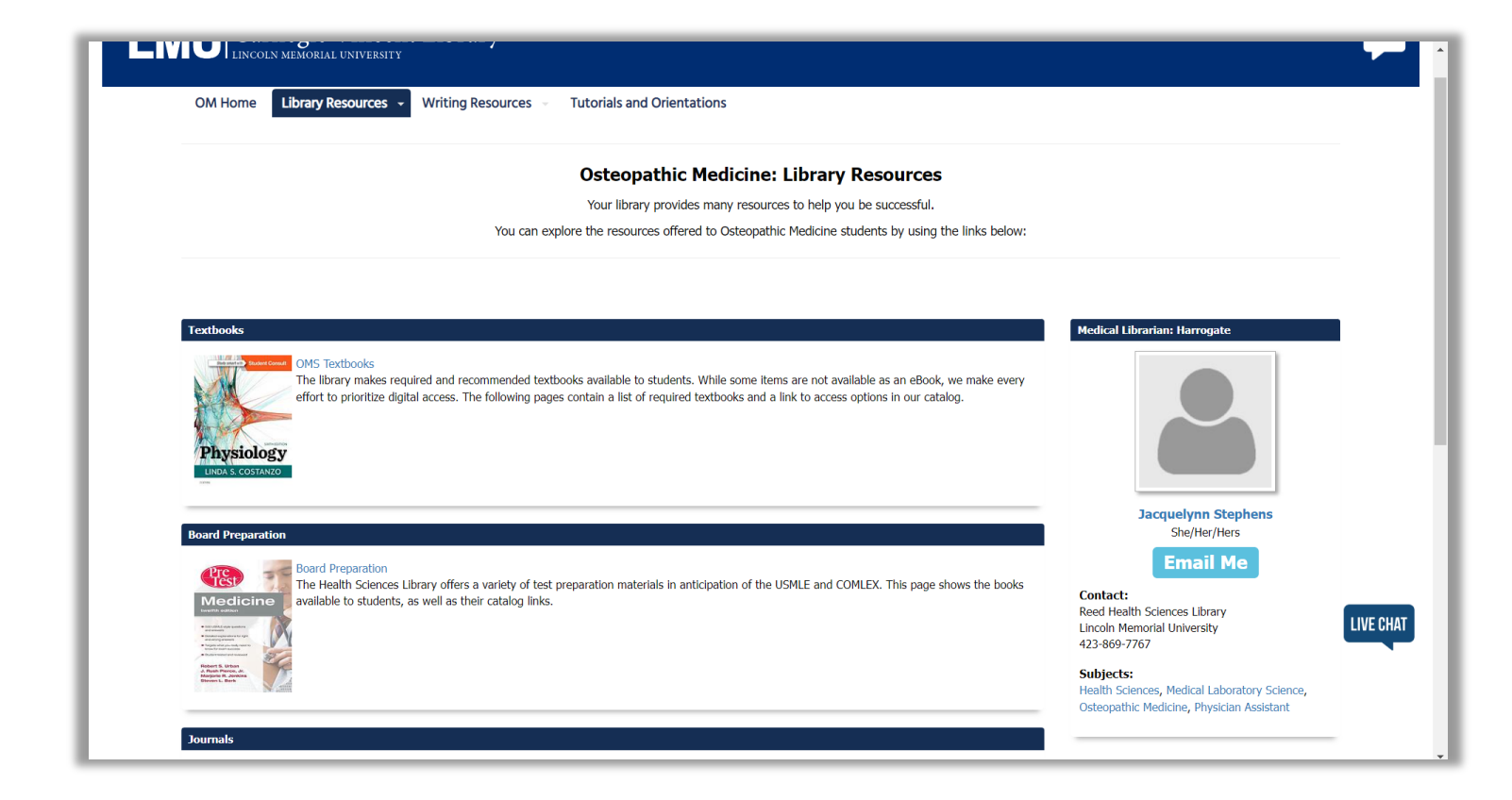

# *Slide 8*

### Services

We provide research assistance and consultations. If you need us to do a literature search for you, or help with one, we will gladly assist. Any questions you have about the library's resources, access, and the research process. Feel free to reach out!

### *Slide 9*

### Question time.

I am on the Harrogate campus Monday, Wednesday, and Friday, and am at DCOM Knoxville on Tuesdays and Thursdays. Email is the easiest way.